## Configurazione Firefox 3.0 e successive per SISSIWEB

Poiché sono stati riscontrati problemi di visualizzazione del SISSIWEB con il browser Firefox, riportiamo di seguito la procedura per risolvere tale problema.

Collegarsi alla seguente pagina https://addons.mozilla.org/it/firefox/addon/1419

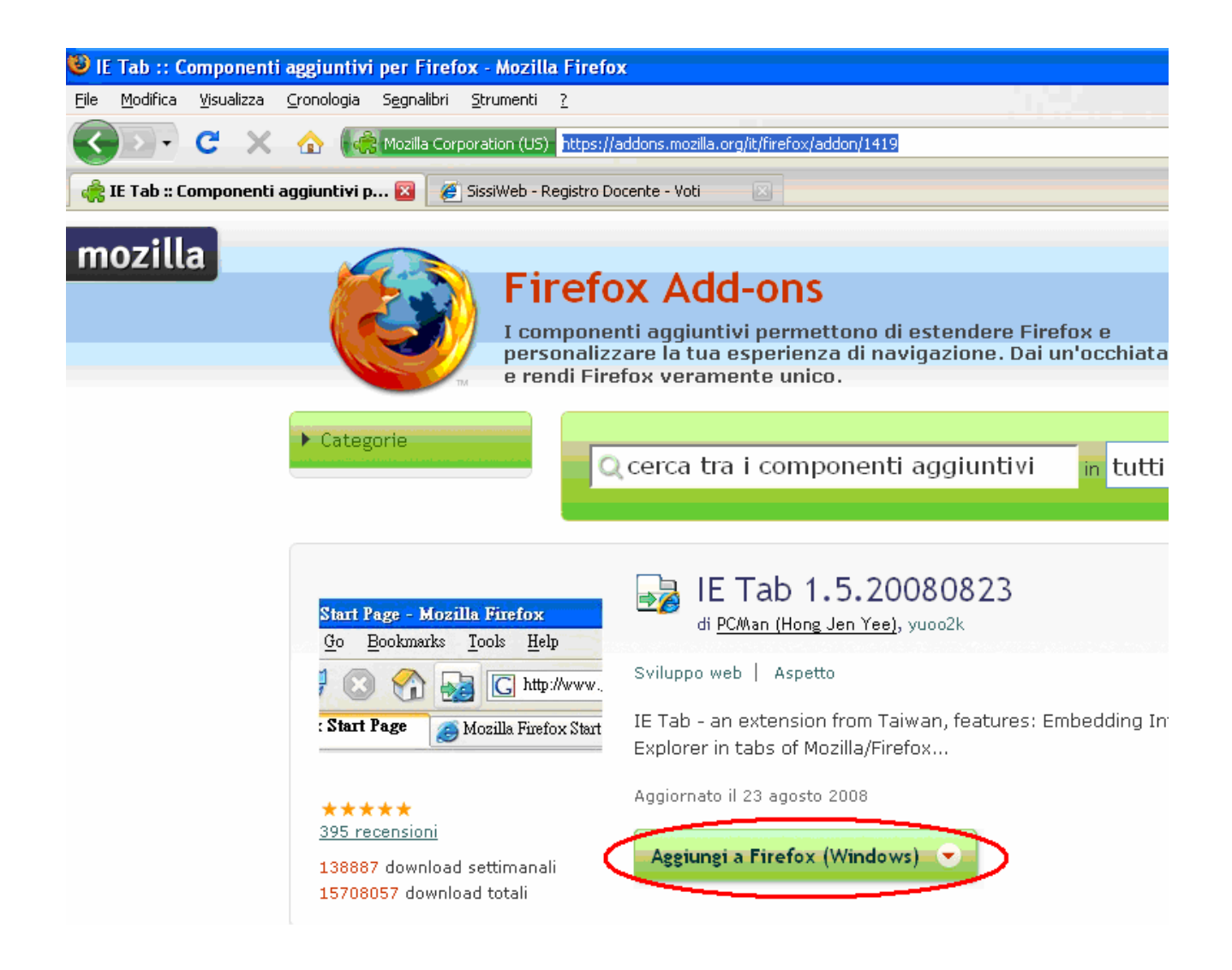

Cliccare su Aggiungi a Firefox (Windows) e installare il componente aggiuntivo IE Tab.

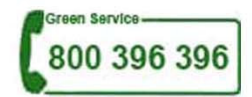

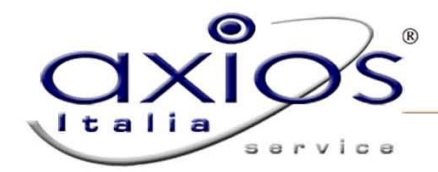

Una volta installato, da Strumenti di Firefox, cliccare su Opzioni IE Tab.

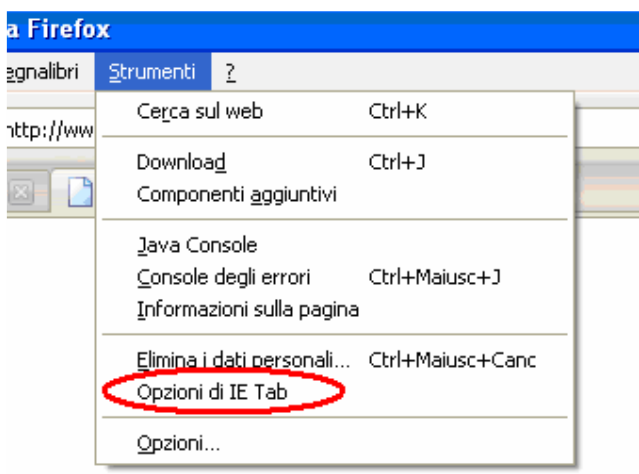

Appare la seguente finestra:

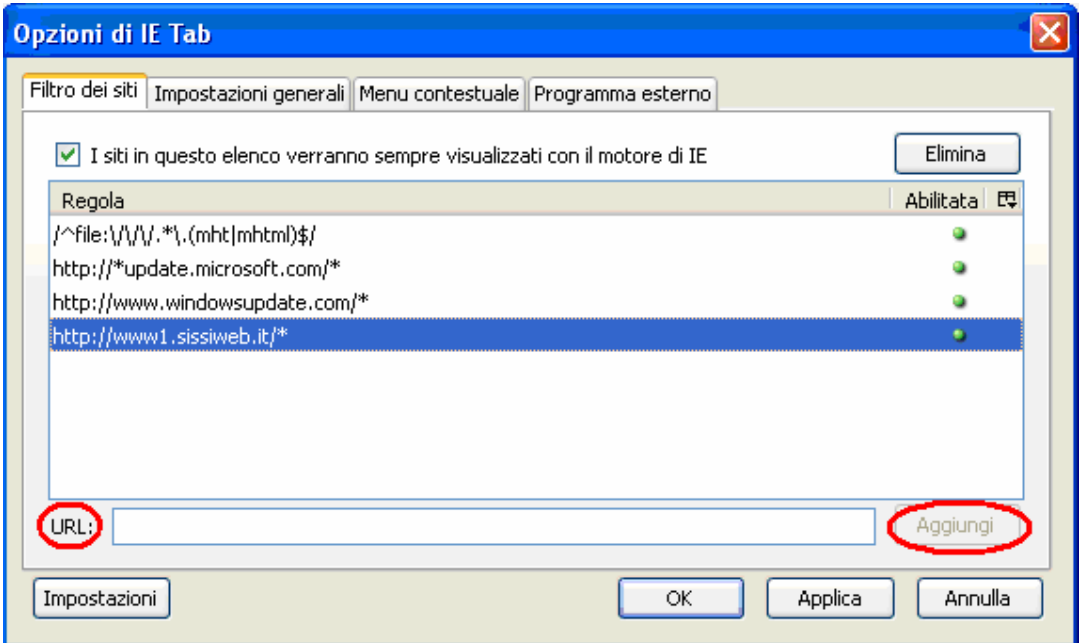

Digitare nel campo URL: http://www1.sissiweb.it o http://www2.sissiweb.it a secondo dell'indirizzo di SISSIWEB della scuola e cliccare su Aggiungi e poi Applica.

Firefox simulerà il browser Internet Explorer eliminando eventuali problemi di visualizzazione.

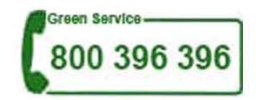